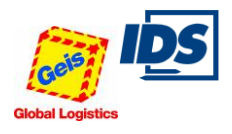

### **1. Technical requirements**

- Internet access
- Web browser (Internet Explorer Version 8 and up, Mozilla, Firefox Version 7 and up)
- Acrobat Reader (Version 9.0 and up)

# **2. First registration:**

2.1 For first registration in the online system please start your Internet Explorer (or another web browser), go to the website [https://www.ids-portal.com](https://www.ids-portal.com/) and register once under the user **"gardnerlief"** and the password

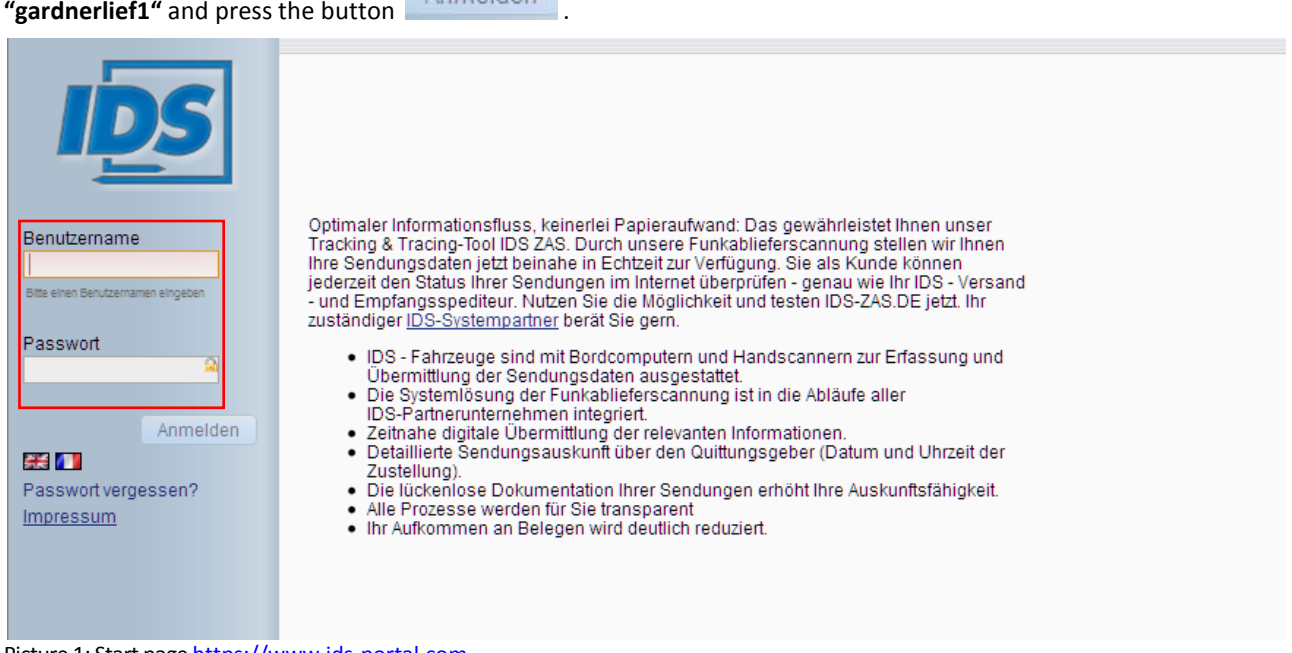

Picture 1: Start page [https://www.ids-portal.com](https://www.ids-portal.com/)

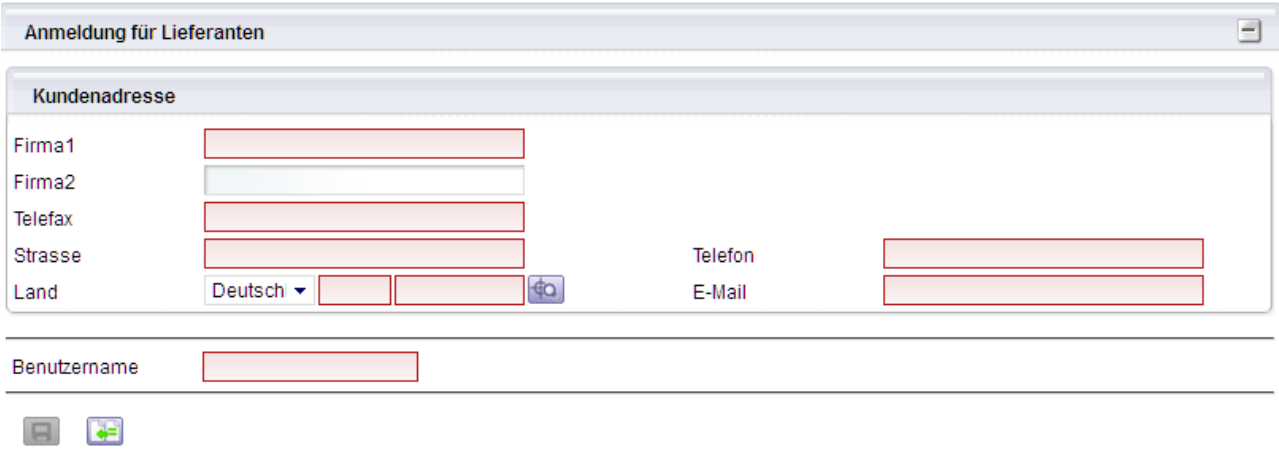

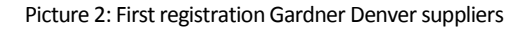

**2.2** Please record your address for dispatch and contact data on the Internet page which is opening now (Picture 2).

If you do not have an e-mail account, please enter "**its-kd@geis-group.de**" in the e-mail field. You can then ask Spedition Geis for your access data (refer to 6. contact data).

Complete data entry using the button  $\Box$ , after that an e-mail with your user data and a password is sent to the e-mail address indicated. With this personalized user data log in again under [https://www.ids-portal.com.](https://www.ids-portal.com/)

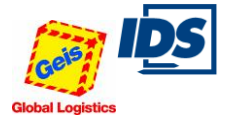

# **3. Shipment entry**

- 3.1 Enter your user name and password in your Internet Explorer (or another web browser) on the website [https://www.ids-portal.com](https://www.ids-portal.com/) and confirm this entry.
- 3.2 Should you have forgotten your assigned password as an already registered user, you can change access data on the IDS order start page (refer to picture 1) after entering your user name and pressing the button Passwort vergessen? (Password forgotten)
- 3.3 After log-in, you can enter a shipment under "IDS ORDER.COM" via the menu item "Standard" (Picture 3) by clicking on "Erfassung (Entry)".

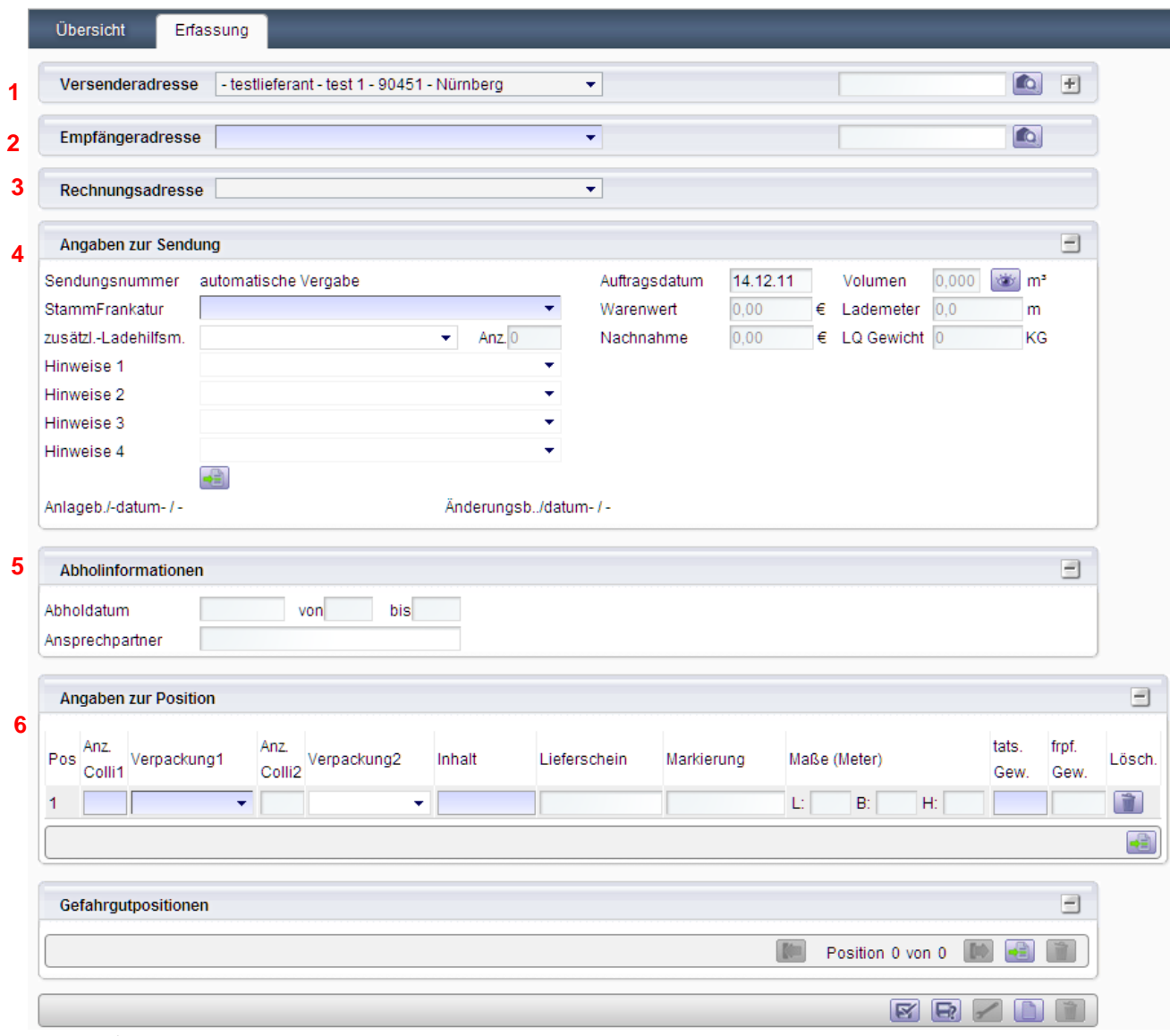

Picture 3: Shipment entry

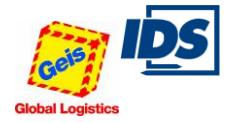

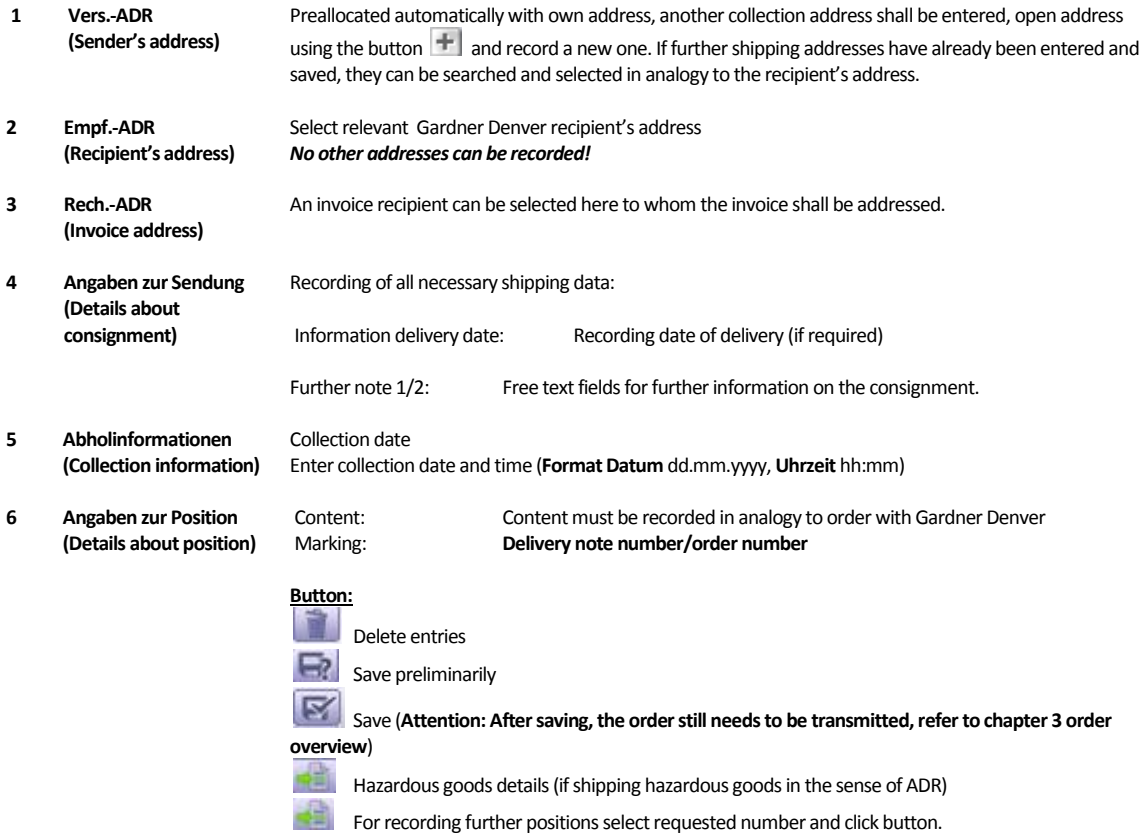

### **4. Order overview**

4.1 Under the menu item "AUFTRAGSVERWALTUNG (ORDER ADMINISTRATION)" -> "Auftragsübersicht (Order overview)" the saved orders are managed.

The order overview is divided in three areas, separated according to the order status.

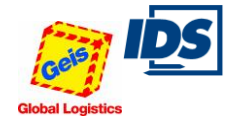

 $\overline{01.01.2015}$ 

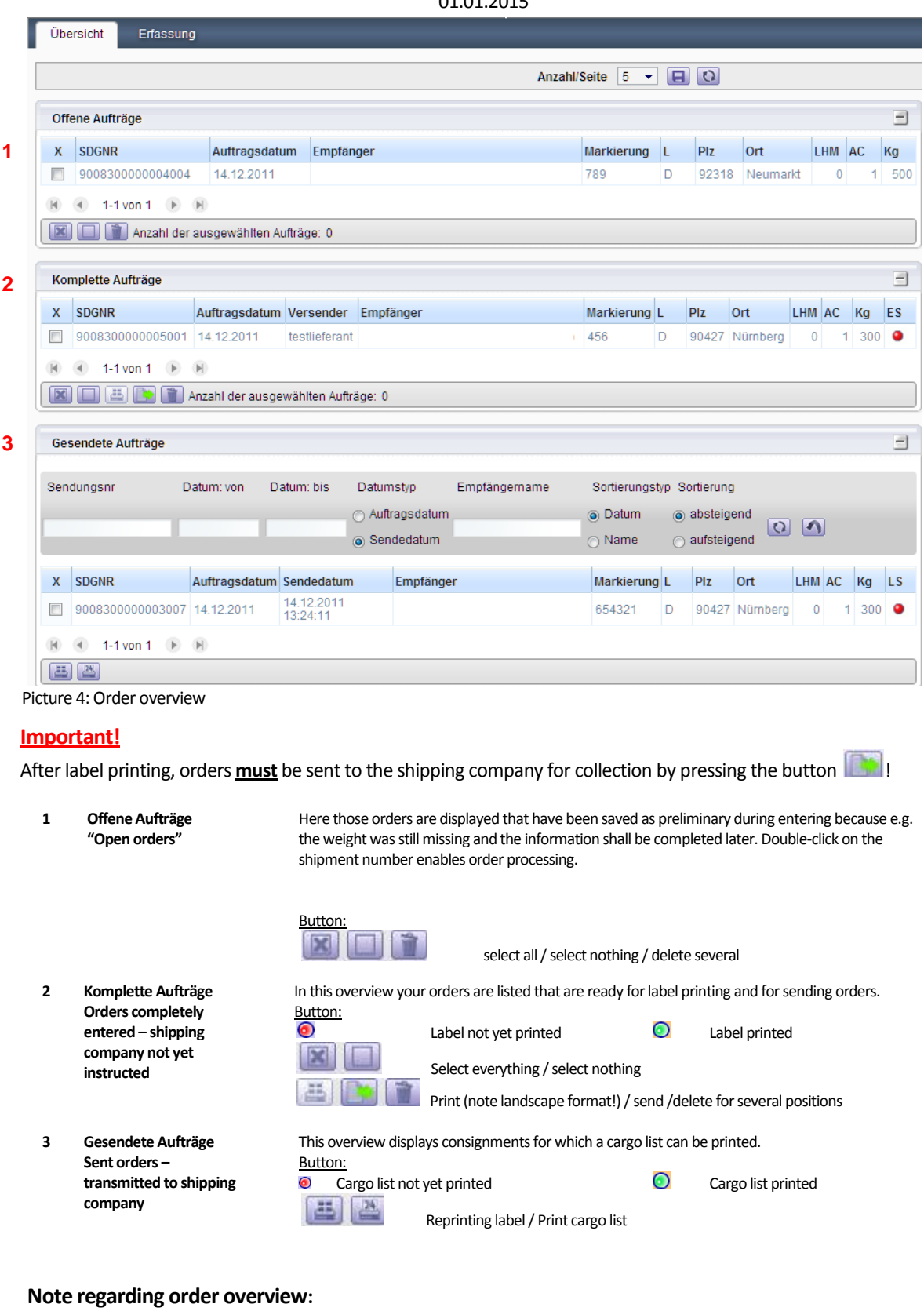

Only if the order is displayed under "Gesendete Aufträge – an Spedition übermittelt (Sent orders – transmitted to shipping company)", it is transmitted to the shipping company for collection.

4.2 Pressing the button "Label drucken (Printing labels)", you will get to the selection "Etiketten drucken" (refer to picture 5):

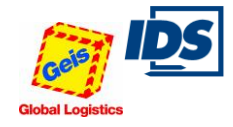

# IDS – Internet Order Entry – Quick User Guide

# 01.01.2015

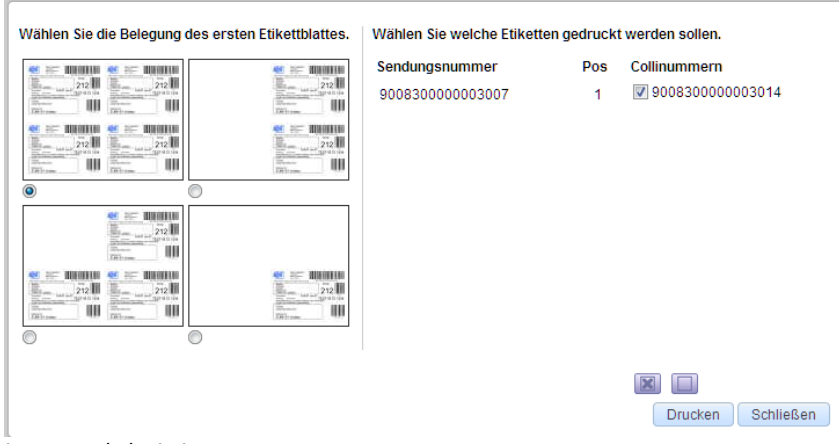

Picture 5: Label printing

**1 Selection of label** As an option, you can select individual labels or package numbers even in the event of reprinting labels.

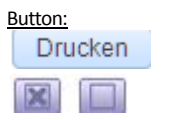

Create printout

Select all packaging items/ Cancel selection

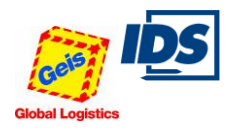

### **Note regarding label printing**

### **Label format**

Should you not use a label printer but a laser printer, please contact the customer connection service of Spedition Geis, and ask them to adapt this authorization.

For this, the person in charge requires your user name.

### **Printing labels in HTLM instead of in PDF format**

If printing labels, please note that the page set-up of your browser is generally set on landscape format.

Please delete entries for headers and footers and set the margins on zero.

You can find this setting in the Microsoft Internet Explorer and in Mozilla Firefox in **Menü Datei** (menu file) and **Seite einrichten** (set up page) and it is available only if you have connected and set up a printer.

### **5. Contact**

For further questions regarding collection or shipment inquiries please contact:

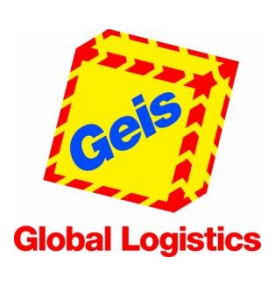

Hans Geis GmbH + Co KG Rudolf-Diesel-Ring 24 97616 Bad Neustadt a. d. Saale

Mrs. Daniela Reichelt Tel.: +49 9771 / 603-343 Fax: +49 9771 / 603-99-343 Mail[: belog.nes@geis-group.de](mailto:belog.nes@geis-group.de)

For further questions regarding the Internet order entry please contact:

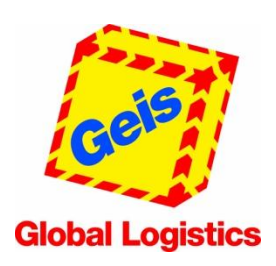

Hans Geis GmbH + Co Rudolf-Diesel-Ring 24 97616 Bad Neustadt a. d. Saale

Mr. Tobias Straus Tel.: +49 9771/603-834 Fax: +49 9771/603-99834

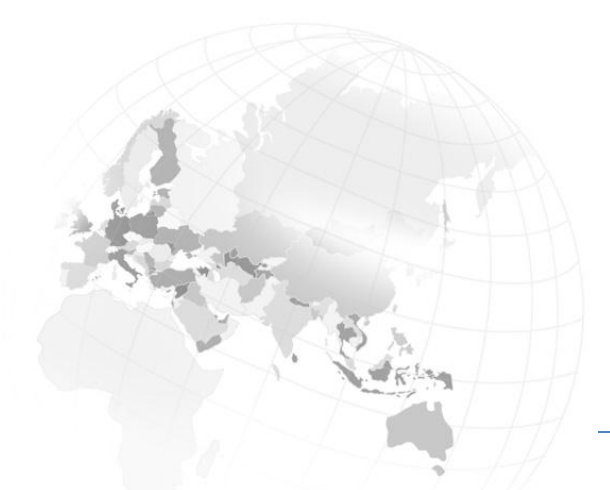